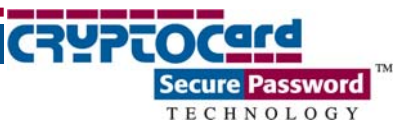

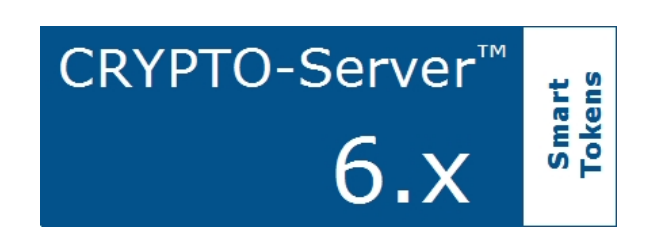

# ST-1 Software Token

QUICK Reference

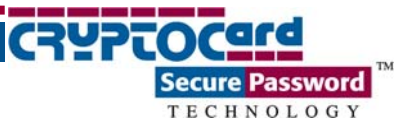

# **Table of Contents**

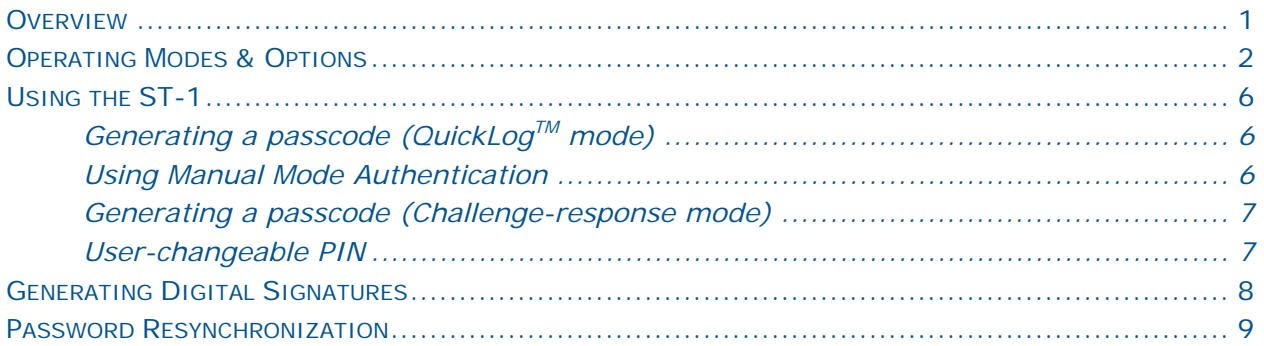

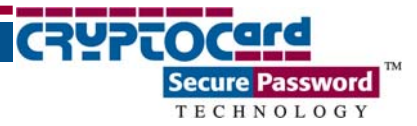

### <span id="page-2-0"></span>**Overview**

The ST-1 is a pure Java software implementation of the RB-1 Pin Pad token and is designed for installation on Microsoft<sup>®</sup> Windows<sup>®</sup>, Linux, and Mac OS  $X^®$  computing platforms. The ST-1 token generates a new, pseudo-random passcode each time the token is activated.

An ST-1 PIN consists of a string of 3 to 8 alphanumeric characters that is used to guard against unauthorized use. If PIN protection is enabled, the user must provide a PIN with the one-time passcode to authenticate.

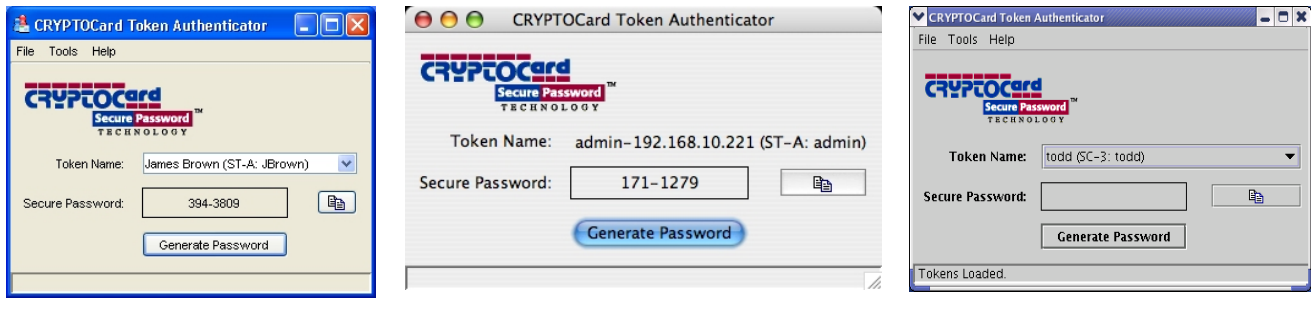

ST-1 for Windows ST-1 for Mac OS X ST-1 for Linux

The ST-1 can be installed on Windows 98/ME/NT/2000/2003/XP Professional, RedHat 3.0, 4.0, SuSe 9.0, and Mac OS X systems.

Multiple tokens, each protected by their own unique PIN, may reside on a single ST-1 installation.

ST-1 tokens can also support a combination of QUICKLog™ password, challenge-response password, and digital signature functions.

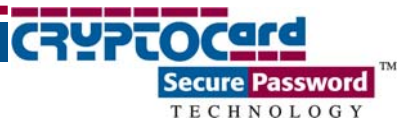

### <span id="page-3-0"></span>Operating Modes & Options

The ST-1 supports a wide range of operating modes that can be modified using the CRYPTO-Console GUI, according to organizational and security policy requirements. A brief list of the more common operating modes follows. Refer to the CRYPTO-Server Administrator Guide for a complete list of modes and options.

#### Display Type:

- Hexadecimal: token generates passcodes comprised of digits and letters from 0–9 and A-F.
- Decimal: token generates passcodes comprised of digits from 0-9.
- Base32: token generates passcodes comprised of digits and letters from 0-9 and A-Z.
- Base64: token generates passcodes comprised of digits and letters from 0-9 and Aa-Zz, as well as other printable characters available via Shift  $+$  0-9.

Telephone mode:

- Yes: replaces the fourth character of a passcode with a dash (-). This is generally used in combination with Response length: 8 characters and Display type: Decimal to resemble the North American telephone number format.
- No: passcode is displayed as set by Response length and Display type.

#### Response Length:

• Determines the passcode length. Options are 5, 6, 7, or 8 characters.

PIN Style:

- Fixed PIN: the PIN created for the token at the time of initialization is permanent and cannot be modified by the user or operator. Fixed PIN can only be changed by reinitializing the token after selecting a new PIN value through this tab. This PIN must be entered into the token before a passcode is displayed.
- User-changeable PIN: the user may change the PIN at any time. The initial PIN set during initialization must be changed by the user on first use of the token. This PIN must be entered into the token before a passcode is displayed. The PIN value selected by the user must be within the limits set under the Min PIN Length, Characters allowed, Try Attempts, and Allow Trivial PINs options.

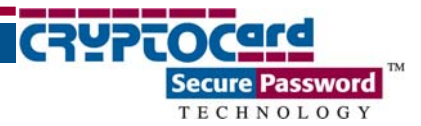

#### Initial PIN:

The initial PIN value required for the token. The value is permanent if Fixed PIN is selected as the PIN Style. This value must be changed on first use of the token for User-changeable PIN. Use the Randomize button to change the initial value to a random number within the limits set under the Random PIN Length, Min PIN Length, and Characters allowed options.

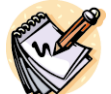

Note that the minimum initial PIN length can be longer than the minimum PIN length required by the user.

Random PIN Length:

• The minimum PIN length generated when clicking the Randomize button. The valid range is 3–8 characters.

Minimum PIN Length:

The minimum PIN length required to authenticate. The valid range is 1-8 characters.

Characters allowed:

- Digits only: permits the digits 0-9 in the PIN.
- Alpha-numeric: permits the digits 0–9 and the characters Aa–Zz in the PIN.
- Strong Alpha-numeric: requires at least one uppercase character, one lowercase character, and one digit in the PIN.

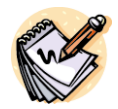

This setting is affected by the Allow Trivial PINs option.

Try Attempts:

• Number of consecutive incorrect PIN attempts permitted. The valid range is 1–7 attempts.

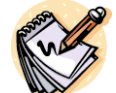

If this value is exceeded, the token will be locked and will not generate passcodes until it is re-initialized.

Allow Trivial PINs:

- No: prevents the use of sequences or consecutive digits/characters longer than 2. For example, 124 is permitted; 123 is not permitted.
- Yes: no sequence checking. For example, 123 is permitted.

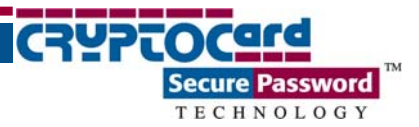

Mode:

- QUICKLog: passcode is displayed immediately by token (or after Display Name, if this option is enabled on the Display tab).
- Challenge-response: requires the user to key a numeric challenge into the token before a response is generated.

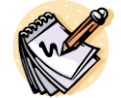

 $QUICKLog^{\mathbb{M}}$  is the recommended mode for all token types.

#### Algorithm:

- Mk 1 Algorithm: supports older (CRYPTO-Server 5.x) ST-1 tokens using DES only (serial numbers beginning with 70).
- Mk 2 Algorithm: supports DES, 3DES, AES (128/192/256). This mode is automatically selected for CRYPTO-Server 6.x ST-1 tokens (serial numbers beginning with 67).

#### Start date:

• The first date, in yyyymmdd format, that the token may be used to authenticate.

#### Expiry date:

• The last date, in yyyymmdd format, that the token may be used to authenticate.

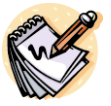

When an operator changes the Expiry date, the change immediately becomes active on the server and valid for the affected token. This is often used for periodic access typical of contractors. It permits the token to be issued once, while ensuring

that the user can only authenticate with an active token during the set periods.

Operational Flags:

• Force PIN change on next use: For ST-1 tokens, this flag is only valid for Initial PINs (i.e. PIN change after token initialization) and the flag is not cleared on PIN change.

#### Property Flags:

- Delete token at expiry: On expiry, this token is automatically removed from inventory, if checked.
- Don't change key at initialization: the encryption key used for this token is reused during re-initialization, if checked. It is recommended that this box remain clear to ensure that keys are changed with every initialization.

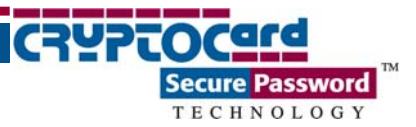

Usage Flags:

- Authentication enabled: token can be used to authenticate, if checked.
- Signature enabled: token can be used to generate digital signatures, if checked.

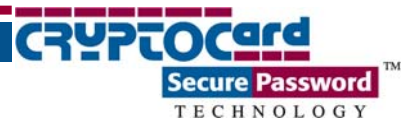

# <span id="page-7-0"></span>Using the ST-1

Access to the ST-1 authentication and digital signature functions requires the user to enter a 3 to 8 character PIN. The PIN is generally unique for each token and known only to the owner of the token.

### Generating a passcode (QuickLog™ mode)

The ST-1 automates authentication when used in conjunction with CRYPTOCard agents or compatible third-party plug-ins. The user simply enters his PIN and clicks OK when prompted and the ST-1 completes the authentication.

### Using Manual Mode Authentication

In instances where a user is attempting to connect to a network entity or Web asset for which a CRYPTOCard agent or third-party plug-in does not exist, there is no automated means by which the Token Authenticator software can furnish the one-time password to the entity/asset for authentication. Therefore, ST-1 tokens enable the user to generate a onetime passcode that can then be entered manually when the user is prompted for a password by the application/entity interface.

- 1. Launch the Token Authenticator:
	- For Windows, click on the toolbar icon or use **Start|Programs|CRYPTOCard Authenticator**.
	- For Linux, type /user/bin/authenticator.
	- For Mac, click on the Dock icon or use **Applications|CRYPTOCard|bin| Authenticator**.
- 2. Select the token from the Token Name field (if more than one software token is installed) and click Generate Password.
- 3. Enter the PIN.
- 4. Cut and paste, or transcribe, the one-time passcode into the logon/password dialog of the application/entity interface you are authenticating against.

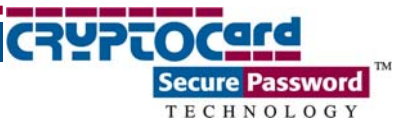

### <span id="page-8-0"></span>Generating a passcode (Challenge-response mode)

 $QuickLog<sup>TM</sup>$  is the recommended mode for all CRYPTOCard tokens. Challenge-response mode should only be used if required.

- 1. Launch the Token Authenticator:
	- For Windows, click on the toolbar icon or use **Start|Programs|CRYPTOCard Authenticator**.
	- For Linux, type /user/bin/authenticator.
	- For Mac, click on the Dock icon or use **Applications|CRYPTOCard|bin| Authenticator**.
- 2. When you attempt to log in to the application or entity interface, you will receive an 8 digit challenge.
- 3. Click Generate Password on the Token Authenticator dialog window.
- 4. Enter the PIN and 8-digit challenge. A response will be displayed.
- 5. Cut and paste, or transcribe, the response into the application or entity interface logon dialog.

### User-changeable PIN

If the ST-1 token is configured with a PIN Style of User-changeable PIN, the user will be forced to change the initial deployment PIN on first use. Thereafter, the user can change the PIN at any time, within the established security policy parameters.

- 1. Launch the Token Authenticator:
	- For Windows, click on the toolbar icon or use **Start|Programs|CRYPTOCard Authenticator**.
	- For Linux, type /user/bin/authenticator.
	- For Mac, click on the Dock icon or use **Applications|CRYPTOCard|bin| Authenticator**.
- 2. Select **Tools|Change PIN** from the toolbar.
- 3. Enter the current PIN, new PIN, and new PIN confirmation. Click OK.

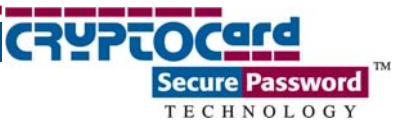

# <span id="page-9-0"></span>Generating Digital Signatures

- ST-1 tokens are able to generate digital signatures:
- 1. Launch the Token Authenticator:
	- For Windows, click on the toolbar icon or use **Start|Programs|CRYPTOCard Authenticator**.
	- For Linux, type /user/bin/authenticator.
	- For Mac, click on the Dock icon or use **Applications|CRYPTOCard|bin| Authenticator**.
- 2. Select **Tools|Signature** from the toolbar.
- 3. Enter your PIN and the input data (i.e. the form hash/challenge) generated by the document to be signed.
- 4. Cut and paste, or transcribe, the digital signature that is displayed into the application/document.

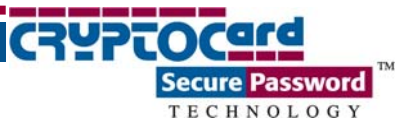

## <span id="page-10-0"></span>Password Resynchronization

Token resynchronization may be required if the user has generated a large number of passcodes without logging on (authenticating). Token resynchronization requires the user to enter a "challenge" into the token. The challenge must be provided by the Help Desk or via a Web-based resynchronization page. In the unlikely event that the token requires resynchronization with the authentication server:

- 1. Launch the Token Authenticator:
	- For Windows, click on the toolbar icon or use **Start|Programs|CRYPTOCard Authenticator**.
	- For Linux, type /user/bin/authenticator.
	- For Mac, click on the Dock icon or use **Applications|CRYPTOCard|bin| Authenticator**.
- 2. Select **Tools|Re-sync** from the toolbar.
- 3. Enter your PIN and the resynchronization challenge.